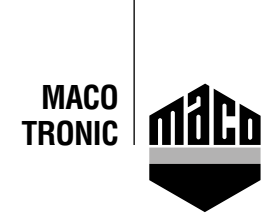

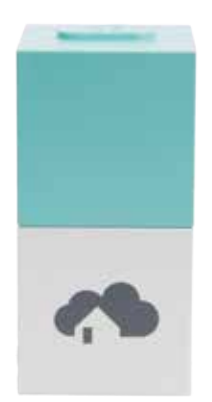

## **I**uel d'intégration - Passerelle homee **Integrationsale and Gateway** Manuel d'intégration - Passerelle homee

- Installer l'application Homee.<br>• Installer l'application Homee. mistallier Lapplication Frontiere.<br>
Mistallieren. Die version des homee cube muss 2.13 oder höher muss 2.13 oder höher höher muss 2.13 oder höher La version du homee cube doit être 2.13 ou une version ultérieure.
- Lancez l'application et cliquez sur « *Appareils* ». Ã Homee-App installieren. Die verwendete Version des homee cube muss 2.13 oder höher • Lancez l'application et cliquez sur *« Appareils »*.
- Sélectionnez « Ajouter un appareil » et cliquez sur « EnOcean ».

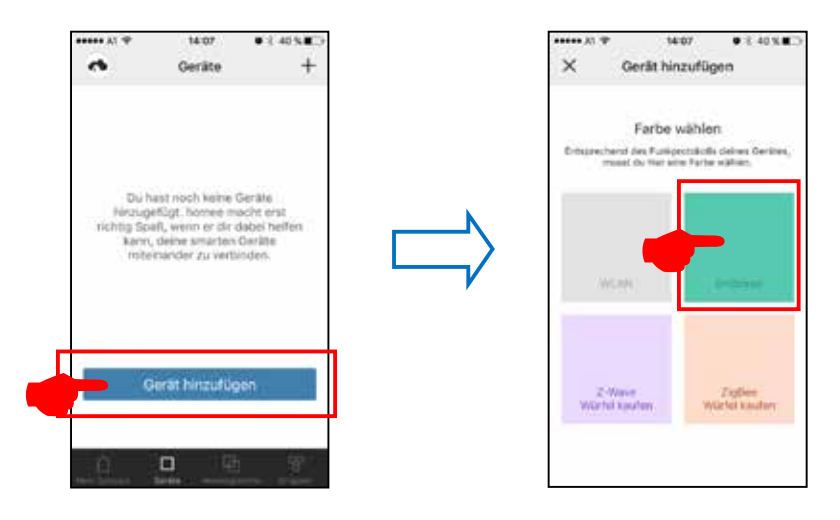

**•** Sélectionnez *« Multi-capteur MACO mTRONIC pour fenêtre »* et appuyez sur *« Démarrer »*.

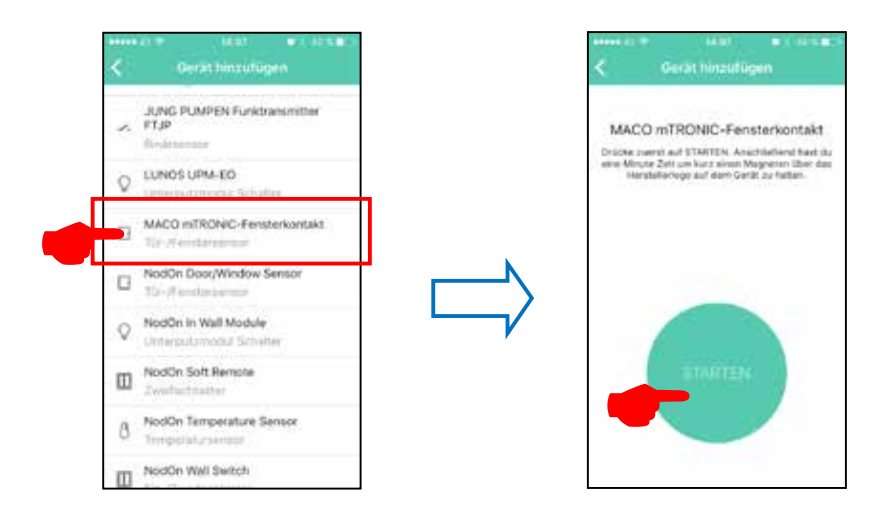

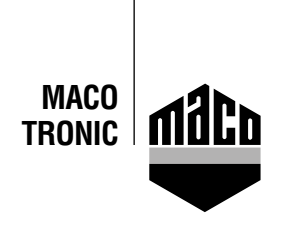

**•** Instruisez le capteur (voir manuel = Aimant par contact reed), le capteur est détecté ➜ Donnez-lui un nom et attribuez-lui une icône.

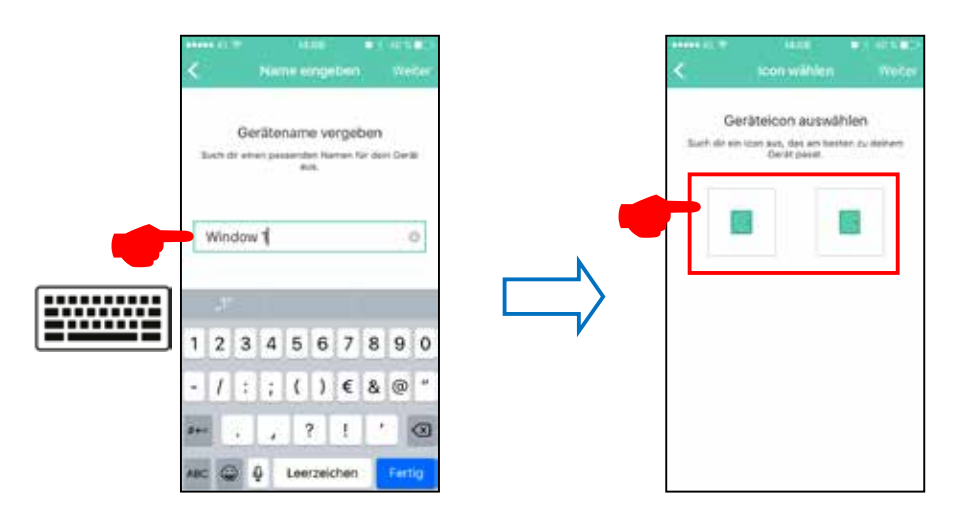

**•** Le système affiche le capteur avec son nom, son icône et son statut. Il doit être attribué à un groupe.

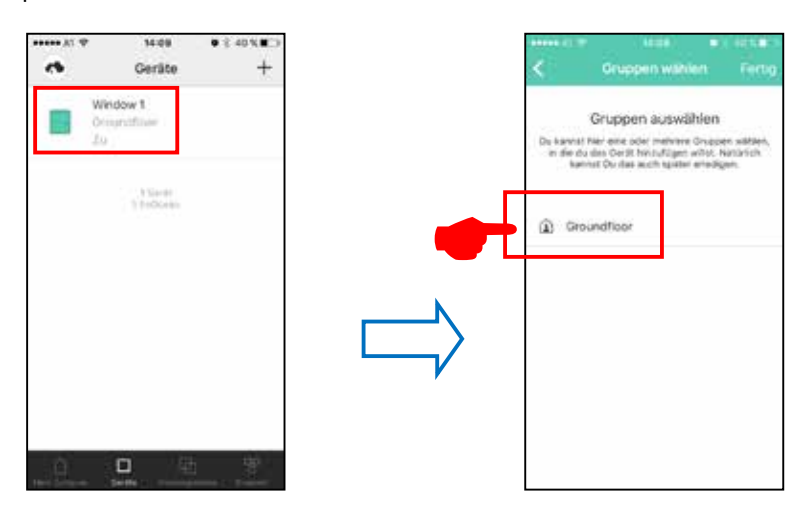

**•** Vérifiez le capteur en actionnant la fenêtre. Si vous recevez des messages de statut inadéquats, vérifiez le mode réglé ou la situation du capteur.

## **Satisfaits?**

Nous nous réjouissons de votre feedback@maco.eu

Ref. No. 758565FR – Date: février 2018 Sous réserve de tous droits et modification.

Ce document à imprimer est continuellement mis à jour. Vous en trouverez la version actuelle sous http://www.maco.eu/sites/assets/MacoDocs/758565/758565fr.pdf ou scannez le code QR.

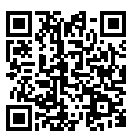

**MAYER & CO BESCHLÄGE GMBH** Alpenstraße 173 A-5020 Salzburg

Tel.: +43 662 6196-0 E-Mail: maco@maco.eu www.maco.eu